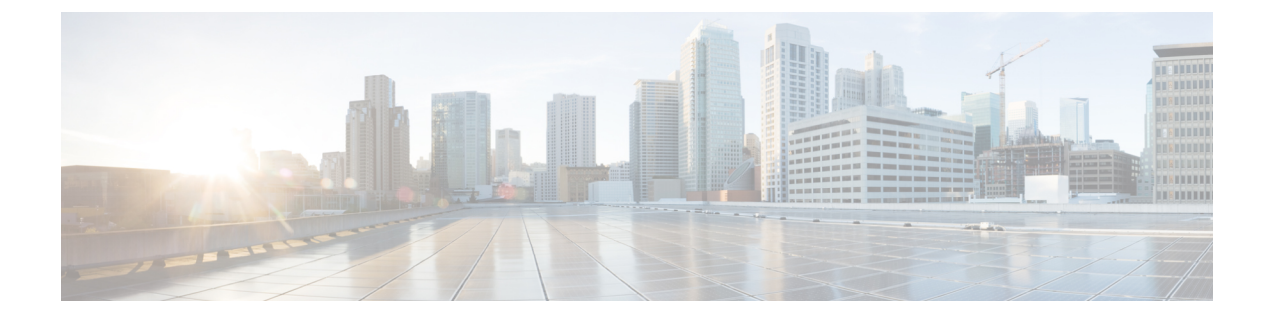

# **IGMP** スヌーピング

- Cisco APIC および IGMP スヌーピングについて (1 ページ)
- IGMP スヌーピング ポリシーの設定と割り当て (5 ページ)
- IGMP スヌーピングの静的ポート グループの有効化 (7 ページ)
- IGMP スヌープ アクセス グループの有効化 (9 ページ)

# **Cisco APIC** および **IGMP** スヌーピングについて

### **ACI** ファブリックに **IGMP** スヌーピングを実装するには

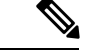

ブリッジ ドメインで IGMP スヌーピングをディセーブルにしないことを推奨します。 IGMP スヌーピングをディセーブルにすると、ブリッジ ドメインで不正なフラッディン グが過度に発生し、マルチキャストのパフォーマンスが低下する場合があります。 (注)

IGMP スヌーピング ソフトウェアは、ブリッジ ドメイン内の IP マルチキャスト トラフィック を調べて、該当する受信側が常駐するポートを検出します。IGMP スヌーピングではポート情 報を利用することにより、マルチアクセスブリッジドメイン環境における帯域幅消費量を削減 し、ブリッジドメイン全体へのフラッディングを回避します。デフォルトでは、IGMPスヌー ピングがブリッジ ドメインでイネーブルにされています。

この図は、ホストへの接続を持つ ACI リーフ スイッチに含まれる IGMP ルーティング機能と IGMP スヌーピング機能を示しています。IGMP スヌーピング機能は、IGMP メンバーシップ レポートをスヌーピングし、メッセージを残し、必要な場合にのみIGMPルータ機能に転送し ます。

図 **<sup>1</sup> : IGMP** スヌーピング機能

Spine Spine Switch1 Switch<sub>2</sub> ACI, ACI, I eaf Leaf I eaf Switch1 Switch<sub>2</sub> Switch3 ACI **IGMP** Router Functionality **IGMP IGMP** Snooping Messages 501148 Host Host

IGMPスヌーピングは、IGMPv1、IGMPv2、およびIGMPv3コントロールプレーンパケットの 処理に関与し、レイヤ 3 コントロール プレーン パケットを代行受信して、レイヤ 2 の転送処 理を操作します。

IGMP スヌーピングには、次の独自機能があります。

- 宛先および送信元の IP アドレスに基づいたマルチキャスト パケットの転送が可能な送信 元フィルタリング
- MAC アドレスではなく、IP アドレスに基づいたマルチキャスト転送
- MAC アドレスに基づいた代わりのマルチキャスト転送

ACIファブリックは、RFC4541の2.1.1項「IGMP転送ルール」に記載されているガイドライン に従って、プロキシ レポーティング モードでのみ IGMP スヌーピングをサポートします。

```
IGMP 

 IP 
00000000000000000000000000000000
000000 0000000000 IGMP 0000000 000000
 IP  0.0.0.0
```
その結果、ACI ファブリックは送信元 IP アドレス 0.0.0.0 の IGMP レポートを送信します。

(注) IGMP スヌーピングの詳細については、RFC 4541 を参照してください。

#### 仮想化のサポート

IGMP スヌーピングに対して、複数の仮想ルーティングおよび転送(VRF)インスタンスを定 義できます。

リーフスイッチでは、**show**コマンドにVRF引数を指定して実行すると、表示される情報のコ ンテキストを確認できます。VRF引数を指定しない場合は、デフォルトVRFが使用されます。

# **APIC IGMP**スヌーピング機能、**IGMPv1**、**IGMPv2**、および高速リーブ機 能

IGMPv1 と IGMPv2 は両方とも、メンバーシップ レポート抑制をサポートします。つまり、同 一サブネット上の2つのホストが同一グループのマルチキャストデータを受信する場合、他方 のホストからメンバーレポートを受信するホストは、そのレポートを送信しません。メンバー シップ レポート抑制は、同じポートを共有しているホスト間で発生します。

各スイッチ ポートに接続されているホストが 1 つしかない場合は、IGMPv2 の高速脱退機能を 設定できます。高速脱退機能を使用すると、最終メンバーのクエリーメッセージがホストに送 信されません。APIC は、IGMP 脱退メッセージを受信すると、ただちに該当するポートへの マルチキャスト データ転送を停止します。

IGMPv1 では、明示的な IGMP 脱退メッセージが存在しないため、 APIC の IGMP スヌーピン グ機能は、特定のグループについてマルチキャストデータを要求するホストが存続しないこと を示すために、メンバーシップ メッセージ タイムアウトを使用する必要があります。

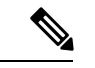

高速脱退機能がイネーブルになっている場合、他のホストの存在は確認されないため、 IGMP スヌーピング機能は、最終メンバーのクエリー インターバル設定を無視します。 (注)

### **APIC IGMP** スヌーピング ファンクション キーと **IGMPv3**

APIC での IGMPv3 スヌーピング ファンクションでは、完全な IGMPv3 スヌーピングがサポー トされています。これにより、IGMPv3 レポートの (S、G) 情報に基づいて、抑制されたフ ラッディングが提供されます。この送信元ベースのフィルタリングにより、デバイスは対象の マルチキャスト グループにトラフィックを送信する送信元に基づいて、マルチキャスト トラ フィックの宛先ポートを制限できます。

デフォルトでは、IGMP スヌーピング機能は、ブリッジ ドメインでは、各 VLAN ポート上の ホストを追跡します。この明示的なトラッキング機能は、高速脱退メカニズムをサポートして います。IGMPv3ではすべてのホストがメンバーシップレポートを送信するため、レポート抑 制機能を利用すると、デバイスから他のマルチキャスト対応ルータに送信されるトラフィック 量を制限できます。レポート抑制を有効にしていても、IGMPv1 または IGMPv2 ホストが同じ グループをリクエストしなかった場合、IGMPスヌーピング機能はプロキシレポートを作成し ます。プロキシ機能により、ダウンストリーム ホストが送信するメンバーシップ レポートか らグループ ステートが構築され、アップストリーム クエリアからのクエリーに応答するため にメンバーシップ レポートが生成されます。

IGMPv3 メンバーシップ レポートには ブリッジ ドメインのグループ メンバの一覧が含まれて いますが、最終ホストが脱退すると、ソフトウェアはメンバーシップクエリーを送信します。 最終メンバーのクエリーインターバルについてパラメータを設定すると、タイムアウトまでに どのホストからも応答がなかった場合、IGMP スヌーピングはグループ ステートを削除しま す。

### **Cisco APIC** および **IGMP** スヌーピング クエリア関数

マルチキャスト トラフィックをルーティングする必要がないために、Protocol-Independent Multicast (PIM) がインターフェイス上でディセーブルになっている場合は、メンバーシップ クエリーを送信するように IGMP スヌーピング クエリア機能を設定する必要があります。 APIC、IGMP スヌープ ポリシー内で定義マルチキャストのソースとレシーバが含まれている ブリッジ ドメインでクエリアがないその他のアクティブなクエリアします。

Cisco ACI はデフォルトで、IGMP スヌーピングが有効になっています。さらに、ブリッジ ド メイン サブネット制御は、「クエリア IP」を選択、リーフ スイッチによって、クエリアとし て動作およびクエリパケット送信を開始します。セグメントは、明示的なマルチキャストルー タ (PIM が有効になっていません) があるないときに ACI Leaf スイッチでクエリアを有効にす る必要があります。ブリッジ ドメインで、クエリアが設定されている、使用される IP アドレ ス マルチキャストのホストが設定されている同じサブネットからにする必要があります。

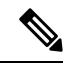

クエリアのIPアドレスは、ブロードキャストIPアドレス、マルチキャストIPアドレス、 または0(0.0.0.0)にしないでください。 (注)

IGMP スヌーピング クエリアがイネーブルな場合は、定期的に IGMP クエリーが送信されるた め、IP マルチキャスト トラフィックを要求するホストから IGMP レポート メッセージが発信 されます。IGMP スヌーピングはこれらの IGMP レポートを待ち受けて、適切な転送を確立し ます。

IGMP スヌーピング クエリアは、RFC 2236 に記述されているようにクエリア選択を実行しま す。クエリア選択は、次の構成で発生します。

- 異なるスイッチ上の同じ VLAN に同じサブネットに複数のスイッチ クエリアが設定され ている場合。
- 設定されたスイッチクエリアが他のレイヤ3SVIクエリアと同じサブネットにある場合。

#### **APIC IGMP** スヌーピング機能の注意事項と制約事項

APIC IGMP スヌーピング機能に関する注意事項および制約事項は次のとおりです:

- レイヤ 3 IPv6 マルチキャスト ルーティングはサポートされていません。
- レイヤ 2 IPv6 マルチキャスト パケットは、着信ブリッジ ドメインでフラッディングされ ます。
- IGMPv3 スヌーピングは、ブリッジ ドメインで PIM が有効になっている場合にのみ、グ ループと送信元エントリに基づいてマルチキャストを転送します。PIMが有効になってい ない場合、転送はグループのみに基づいて行われます。

# **IGMP** スヌーピング ポリシーの設定と割り当て

## 拡張 **GUI** のブリッジ ドメインへの **IGMP** スヌーピング ポリシーの設定 と割り当て

IGMPスヌーピング機能を実装するには、IGMPスヌーピングポリシーを設定し、そのポリシー を 1 つまたは複数のブリッジ ドメインに割り当てます。

## **GUI** を使用した **IGMP** スヌーピング ポリシーの設定

IGMP 設定を 1 つまたは複数のブリッジ ドメインに割り当てることが可能な IGMP スヌーピン グ ポリシーを作成します。

- ステップ **1 [**テナント**]** タブと、IGMPP スヌーピング サポートを設定することを意図したブリッジ ドメインのテナン トの名前をクリックします。
- ステップ **2** [ナビゲーション(**Navigation**)] ペインで、**[**ポリシー(**Policies**)**]** > **[**プロトコル(**Protocol**)**]** > **[IGMP** ス ヌープ(**IGMP Snoop**)**]** をクリックします。
- ステップ **3 [IGMP** スヌープ**]** を右クリックし、**[IGMP** スヌープ ポリシーの作成**]** を選択します。
- ステップ **4 Create IGMP Snoop Policy** ダイアログで、次のようにポリシーを設定します。
	- a) [Name] フィールドと [Description] フィールドに、ポリシーの名前と説明をそれぞれ入力します。
	- b) [管理状態(**AdminState**)] フィールドで [有効化(**Enables**)] または [無効化(**Disabled**)] を選択し て、この特定のポリシーの IGMP スヌーピングを有効または無効にします。
	- c) [ファスト リーブ(**Fast Leave**)] を選択または選択解除し、このポリシーを通してクエリが即時ド ロップする IGMP V2 を有効または無効にします。
	- d) [クエリアの有効化(**Enable querier**)] を選択して、このポリシーを通して IGMP クエリア アクティ ビティを有効または無効にします。
- このオプションを効果的を有効にするには、ポリシーを適用するブリッジ ドメインに割り 当てられるサブネットで**[**サブネット制御**:**クエリア**IP]**設定も有効にする必要があります。 この設定のプロパティ ページへのナビゲーション パスは次のとおりです。**[**テナント (**Tenants**)**]** > **[***tenant\_name***]** > **[**ネットワーキング(**Networking**)**]** > **[**ブリッジ ドメイン (**Bridge Dmains**)**]** > **[***bridge\_domain\_name***]** > **[**サブネット(**Subnets**)**]** > **[***subnet\_subnet***]** (注)
- e) [クエリア バージョン(Querier Version)] フィールドで、[バージョン 2(Version 2)] または [バー ジョン 3(Version 3)] を選択して、この特定のポリシーの IGMP スヌーピング クエリア バージョン を選択します。
- f) このポリシーの **[**最後のメンバのクエリ間隔**]** 値を秒で指定します。

IGMPv2 リーブ レポートを受信したら、IGMP がこの値を使用します。これは、少なくとも 1 個以上 のホストをグループに残すことを意味します。リーブ レポートを受信した後、インターフェイスが IGMP ファスト リーブに設定されていないか確認し、されていない場合はout-of-sequence クエリを送 信します。

g) このポリシーの **[**クエリ間隔**]** 値を秒で指定します。

この値は、グループ内でレポートを確認できない場合、IGMP機能が特定のIGMP状態を保存する合 計時間を定義するために使用されます。

h) このポリシーの **[**クエリの応答間隔**]** 値を秒で指定します。

ホストがクエリ パケットを受信すると、最大応答所要時間以下のランダムな値でカウントが開始さ れます。このタイマーの期限が切れると、ホストはレポートで応答します。

i) このポリシーの **[**クエリ カウントの開始**]** を指定します。

スタートアップ クエリー インターバル中に送信される起動時のクエリー数。有効範囲は1~10 で す。デフォルトは 2 です。

j) このポリシーの **[**クエリ間隔の開始**]** を秒で指定します。

デフォルトでは、ソフトウェアができるだけ迅速にグループ ステートを確立できるように、このイ ンターバルはクエリー インターバルより短く設定されています。有効範囲は 1 ~ 18,000 秒です。デ フォルト値は 31 秒です。

**ステップ5** [送信 (Submit) ] をクリックします。

新しい IGMP スヌープ ポリシーは、**[**プロトコル ポリシー **- IGMP** スヌープ**]** サマリ ページに 一覧になっています。

#### 次のタスク

このポリシーを有効にするには、ブリッジ ドメインに割り当てます。

## **GUI** を使用した **IGMP** スヌーピング ポリシーのブリッジ ドメインへの 割り当て

IGMPスヌーピングポリシーをブリッジドメインに割り当てると、そのブリッジドメインは、 そのポリシーで指定された IGMP スヌーピング ポリシーを使用するように設定されます。

#### 始める前に

- テナントのブリッジ ドメインを設定します。
- ブリッジ ドメインにアタッチする IGMP スヌーピング ポリシーを設定します。

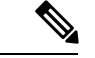

- 割り当てられるポリシーで **Enable Querier** オプションを効果的に有効にするには、ポリ シーを適用するブリッジドメインに割り当てられるサブネットで**Subnet Control:Querier IP** 設定も有効にする必要があります。この設定があるプロパティ ページへのナビゲー ション パスは、**Tenants** > *tenant\_name* > **Networking** > **Bridge Domains** > *bridge\_domain\_name* > **Subnets** > *subnet\_name* です。 (注)
- ステップ **1** テナントのブリッジ ドメインで IGMP スヌープ ポリシーを設定するには、APIC の **Tenants** タブをクリッ クして、テナントの名前を選択します。
- ステップ **2** APICのナビゲーションウィンドウで**Networking**>**BridgeDomains**をクリックして、ポリシー指定のIGMP スヌープ設定を適用するブリッジ ドメインを選択します。
- ステップ **3** メインの **Policy** タブで、**IGMP Snoop Policy** フィールドまでスクロールして、ドロップダウン メニューか ら適切な IGMP ポリシーを選択します。
- ステップ **4 Submit** をクリックします。

ターゲットのブリッジ ドメインは、指定された IGMP スヌーピング ポリシーに関連付けられ ます。

# **IGMP** スヌーピングの静的ポート グループの有効化

### 静的ポート グループの **IGMP** スヌーピングを有効にする

IGMP静的ポートのグループ化により以前アプリケーションEPGに静的に割り当てられた事前 プロビジョニングを有効にして、スイッチ ポートが IGMP マルチキャスト トラフィックを受 信および処理できます。この事前プロビジョニングは、通常 IGMP スヌーピング スタックが ポートを動的に学習するときに発生する参加遅延を防止します。

静的グループ メンバーシップは、アプリケーション EPG に割り当てられている静的ポートで のみ事前プロビジョニングできます。

APIC GUI、CLI、および REST API インターフェイスを通じて、静的グループ メンバーシップ を設定できます。

#### 前提条件**:** 静的ポートに **EPG** を導入する

ポートでIGMPスヌープ処理を有効にするには、前提条件として、ターゲットのポートを、関 連付けられている EPG に静的に割り当てる必要があります。

ポートの静的な導入は、APIC GUI、CLI、または REST API インターフェイスを通じて構成で きます。詳細については、 『*CiscoAPIC*レイヤ*2*ネットワーキング設定ガイド』の次のトピッ クを参照してください:

• *GUI* を使用して特定のノードまたはポートへ *EPG* を導入する

• *NX-OS* スタイルの *CLI* を使用した *APIC* の特定のポートへの *EPG* の導入

• *REST API* を使用した *APIC* の特定のポートへの *EPG* の導入

## **GUI** を使用した、スタティック ポートでの **IGMP** スヌーピングとマル チキャストの有効化

IGMP スヌーピングとマルチキャストは、EPG に静的に割り当てられているポートで有効にで きます。その後、これらのポートで有効にされているIGMPスヌーピングとマルチキャストへ のアクセスを許可または拒否されるユーザのアクセスグループを作成し、割り当てることがで きます。

#### 始める前に

EPG の IGMP スヌーピングおよびマルチキャストを有効にする前に、次のタスクを実行しま す:

• この機能を有効にし、その EPG に静的に割り当てるインターフェイスを指定します。

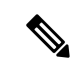

スタティック ポートの割り当てに関する詳細は、『*Cisco APIC* レイヤ *2* ネットワーキング設定ガイド』の「*GUI* を使 用した特定のノードまたはポートで *EPG* を展開する」を参 照してください。 (注)

• IGMP スヌーピングとマルチキャスト トラフィックの受信者とする IP アドレスを指定し ます。

ステップ **1 Tenant** > *tenant\_name* > **Application Profiles** > *application\_name* > **Application EPGs** > *epg\_name* > **Static Ports** をクリックします。

このスポットに移動すると、ターゲット EPG に静的に割り当てたすべてのポートが表示されます。

- ステップ **2** IGMP スヌーピングのグループ メンバーに静的に割り当てるポートをクリックします。 **Static Path** ページが表示されます。
- ステップ **3** IGMP スヌープ スタティック グループの表で、**+** をクリックして、IGMP スヌープ アドレス グループにエ ントリを追加します。

IGMP スヌープ アドレス グループにエントリを追加すると、ターゲットの静的ポートが指定されたマルチ キャストIPアドレスに関連付けられ、そのアドレスで受信したIGMPスヌープトラフィックを処理できる ようになります。

- a) **Group Address** フィールドに、このインターフェイスとこの EPG に関連付けるマルチキャスト IP アド レスを入力します。
- b) 当てはまる場合には、**Source Address** フィールドに、マルチキャスト ストリームの送信元となる IP ア ドレスを入力します。
- c) **Submit** をクリックします。

設定が完了したら、ターゲットインターフェイスは、それに関連付けられているマルチキャストIPアドレ スに送信される IGMP スヌーピング プロトコル トラフィックを処理できるようになります。

ターゲットのスタティック ポートにさらにマルチ キャスト アドレスを関連付けるには、この手 順を繰り返します。 (注)

**ステップ4** [送信 (Submit) ] をクリックします。

# **IGMP** スヌープ アクセス グループの有効化

#### **IGMP** スヌープ アクセス グループの有効化

「アクセス-グループ」ができるストリームを制御するために使用任意ポート背後に参加しま す。

実際に所属するするポートの設定を適用できることを確認するには、アプリケーション EPG に静的に割り当てられているインターフェイスでアクセス グループ設定を適用できる EPG。

ルート マップ ベースのアクセス グループのみが許可されます。

APIC GUI、CLI、および REST API インターフェイスを通じて、IGMP スヌープ アクセス グ ループを設定できます。

## **GUI** を使用して、**IGMP** スヌーピングとマルチキャストへのグループ アクセスを有効にする

EPGに静的に割り当てられたポートでIGMPスヌーピングとマルチキャストを有効にしたら、 ユーザのアクセスグループを作成して割り当て、それらのポートで有効にされたIGMPスヌー ピングとマルチキャスト トラフィックへのアクセスを許可または拒否することができます。

#### 始める前に

EPGにIGMPスヌーピングおよびマルチキャストへのアクセスを有効にする前に、この機能を 有効にし、それらを静的に EPG に割り当てるインターフェイスを識別します。

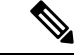

- スタティック ポートの割り当てに関する詳細は、『*Cisco APIC* レイヤ *2* ネットワーキン グ設定ガイド』の「*GUI* を使用した特定のノードまたはポートで *EPG* を展開する」を参 照してください。 (注)
- ステップ **1 [**テナント(**Tenant**)**]** > **[***tenant\_name***]** > **[**アプリケーション プロファイル(**Application Profiles**)**]** > **[***application\_name***]** > **[**アプリケーション **EPG**(**Application EPGs**)**]** > **[***epg\_name***]** > **[**スタティック ポート (**Static Ports**)**]** をクリックします。

このスポットに移動すると、ターゲット EPG に静的に割り当てたすべてのポートが表示されます。

- ステップ **2** マルチキャスト グループ アクセスを割り当てる予定のポートをクリックして、 **Static Port Configuration** ページを表示します。
- ステップ **3 [**アクション(**Actions**)**]** > **[IGMP** アドレス グループの作成(**Create IGMP Access Group**)**]** をクリックし て、IGMP スヌープ アクセス グループ テーブルを表示します
- ステップ **4** IGMP スヌープ アクセス グループのテーブルで **+** をクリックして、アクセスグループのエントリを追加し ます。

IGMP スヌープ アクセス グループのエントリを追加すると、このポートへのアクセス権を持つユーザ グ ループを作成すること、それをマルチキャスト IP アドレスと関連付け、そのアドレスで受信された IGMP スヌープ トラフィックへのグループ アクセスを許可または拒否することができます。

- a) [マルチキャスト向けルート マップ ポリシーの作成(**Create Route Map Policy for Multicast**)] を選択 して、[マルチキャスト向けルート マップ ポリシーの作成(**Create Route Map Policy for Multicast**)] ウィンドウを表示します。
- b) **Name** フィールドで、マルチキャスト トラフィックの許可または拒否の対象となるグループの名前を 割り当てます。
- c) **Route Maps** テーブルで、**+** をクリックして、ルート マップ ダイアログを表示します:
- d) **Order** フィールドでは、このインターフェイスに対して複数のアクセス グループを設定している場合 に、このインターフェイスでのマルチキャスト トラフィックへのアクセスをどの順序で許可または拒 否するかを反映する番号を選択します。番号の小さいアクセス グループの方が、番号の大きいアクセ ス グループよりも前の順番になります。
- e) **GroupIP** フィールドには、このアクセス グループに対してトラフィックが許可または阻止される、マ ルチキャスト IP アドレスを入力します。
- f) **Source IP** フィールドでは、当てはまる場合に、送信元の IP アドレスを入力します。
- g) **Action** フィールドでは、ターゲット グループのアクセスを拒否する場合には **Deny** を、ターゲット グ ループのアクセスを許可する場合には **Permit** を選択します。
- h) [OK] をクリックします。
- i) **[**送信(**Submit**)**]** をクリックします。

設定が完了すると、設定されているIGMPのスヌープアクセスグループは、ターゲットの静的ポートと、 そのアドレスで受信したマルチキャストストリームへの許可または拒否アクセスを通して、マルチキャス ト IP アドレスに割り当てられます。

- その他のアクセスグループを設定し、ターゲットの静的ポートを通してマルチキャストIPア ドレスに関連付けるには、この手順を繰り返します。 (注)
	- 構成されているアクセス グループの設定を確認するには、**[**テナント(**Tenant**)**]** > **[***tenant\_name***]** > **[**ポリシー(**Policies**)**]** > **[**プロトコル(**Protocol**)**]** > **[**マルチキャスト向けルー ト マップ(**Route Maps for Multicast**)**]** > **[***route\_map\_access\_group\_name***]** を選択します。

**ステップ5** [送信 (Submit) ] をクリックします。

**GUI** を使用して、**IGMP** スヌーピングとマルチキャストへのグループ アクセスを有効にする

 $\overline{\phantom{a}}$ 

翻訳について

このドキュメントは、米国シスコ発行ドキュメントの参考和訳です。リンク情報につきましては 、日本語版掲載時点で、英語版にアップデートがあり、リンク先のページが移動/変更されている 場合がありますことをご了承ください。あくまでも参考和訳となりますので、正式な内容につい ては米国サイトのドキュメントを参照ください。